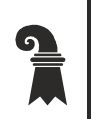

**Kanton Basel-Stadt** 

**Justiz- und Sicherheitsdepartement Gesundheitsdepartement**

# **Anleitung Registrierung als First Responder**

Nachfolgend werden die Schritte zum Download der First Responder App Kantone Basel-Stadt und Baselland sowie die Registrierung als First Responder erläutert. Folgen Sie den erklärten Schritten.

Bei Fragen oder Unklarheiten können Sie sich an [firstresponder@jsd.bs.ch](mailto:firstresponder@jsd.bs.ch) wenden.

## **1. Download der App**

Installieren Sie die App auf Ihrem Smartphone oder Tablet.

## **1.1 iOS (für iPhones, iPads, etc.):**

Auf dem Smartphone ist die App im App-Store unter «1st Responder Kanton BS/BL» zu finden. Geben Sie «1st Responder Kanton BS/BL» im Suchfeld ein und laden Sie die kostenlose App herunter. Nach dem Download ist die App einsatzbereit.

[«https://apps.apple.com/ch/app/1st-responder-kanton-basel/id1410111224?l=it&ls=1»](https://apps.apple.com/ch/app/1st-responder-kanton-basel/id1410111224?l=it&ls=1)

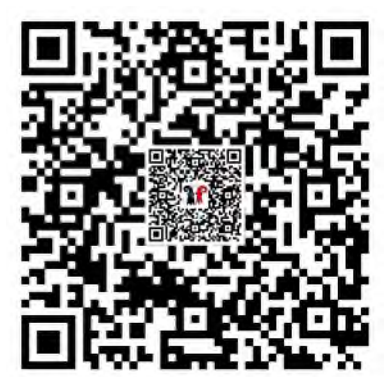

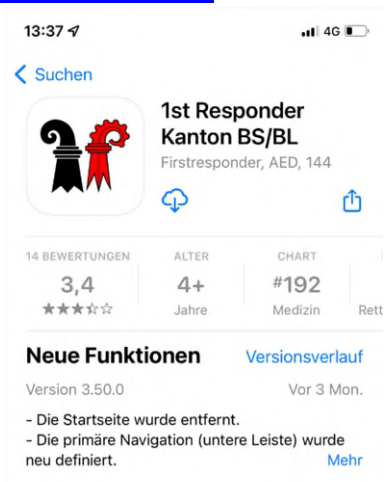

# **1.2 Android (für Samsung, HTC, Google, etc.):**

Auf dem Smartphone ist die App im Google Play Store unter «1st Responder Kantone BS BL» zu finden. Geben Sie «1st Responder Kantone BS BL» im Suchfeld ein und laden Sie die kostenlose Fr BS/BL App herunter. Nach der Installation ist die App einsatzbereit.

[«https://play.google.com/store/apps/details?id=com.dosgroup.momentumbasel»](https://play.google.com/store/apps/details?id=com.dosgroup.momentumbasel)

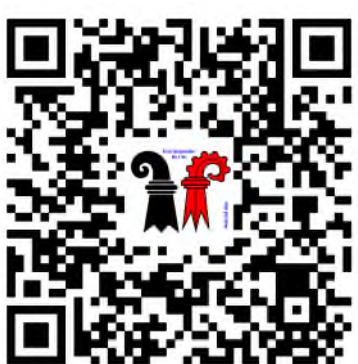

## **1.3 Installation der FR BS/BL App**

Bei der Inbetriebnahme der FR BS/BL App sind die Vorgaben des Betriebssystems zur einwandfreien Funktion genau zu befolgen und die notwendigen Berechtigungen zum Betrieb der FR

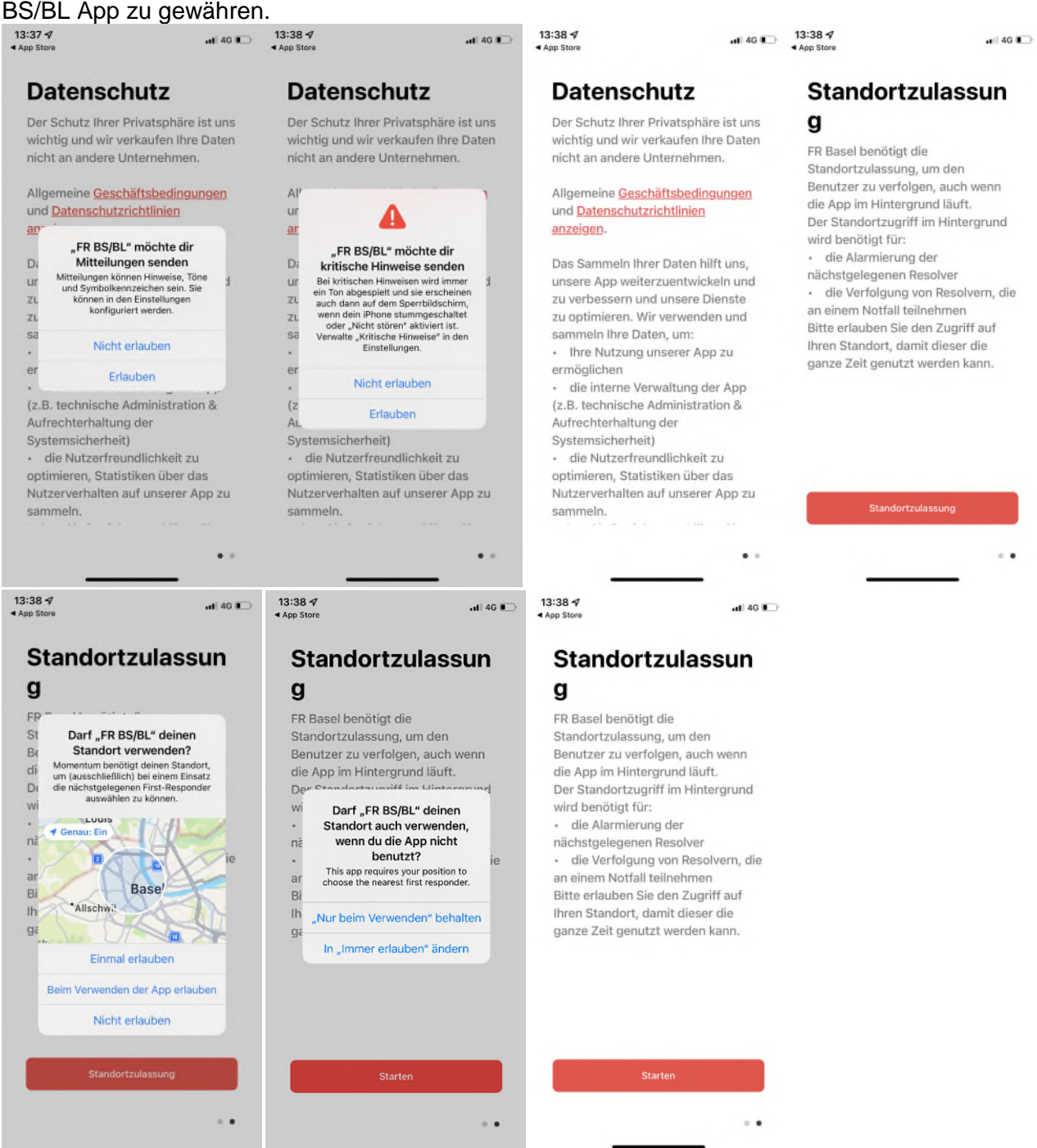

Die Zugriffsberechtigungen sind entsprechend der eigenen Vorgehensweise zu gewähren. Beim Verwenden der App: Kann gewählt werden, wenn man beim Einsatz die FR BS/BL App

 offen lässt, somit hat man immer Zugriff auf die Standorte der Defibrillatoren in der App.

Immer Erlauben: Sollte verwendet werden, wenn die FR BS/BL App nach dem Alarm geschlossen wird

Der Standort während des Einsatzes ist wichtig um zu sehen wo sich die FR befinden und auch um nach einem Einsatz bestätigen zu können, das der FR am Einsatz war.

## **2. Registrierung**

Die App ist nun auf Ihrem Smartphone resp. Tablet installiert. Auf der Startseite der App können Sie sich jetzt wie nachfolgend beschrieben als First Responder registrieren.

## **2.1 Erstellen eines Profils und Erfassen der Personalien**

Füllen Sie Ihre Angaben zum Profil und die persönlichen Angaben aus. Halten Sie das Foto Ihres vor der Registrierung bereit.

## **2.2 Medizinische Fachausbildung oder Erfahrung im Rettungsdienst**

Geben Sie an, ob Sie professionelle Erfahrung im Rettungsdienst haben. Bei speziellen medizinische Fachausbildungen, z.B. Rettungssanitäter /-in benötigen kein BLS/AED-Zertifikat. Dann genügt das fachspezifische Zertifikat.

## **2.3 Hochladen des BLS-AED-Zertifikates**

Interessenten ohne spezielle medizinische Fachausbildung müssen als Mindestanforderung ein gültiges BLS/AED-Komplet Zertifikat vorweisen können. Das BLS/AED-Zertifikat wird durch eine Schulung erworben und muss alle zwei Jahre aufgefrischt werden.

Laden Sie das zuvor fotografierte oder abgespeicherte Zertifikat in der App hoch, indem Sie auf «Datei auswählen» und anschliessend die entsprechende Datei in Ihrem Handy auswählen. Sollten nachfolgende Meldungen zu den Berechtigungen bei Ihnen erscheinen, können Sie diese "zulassen".

Ihre persönlichen Angaben sind nun gespeichert.

#### **2.4 Akzeptieren der AGBs**

Nun müssen Sie noch die AGBs der First Responder Basel-Stadt durchlesen und durch das setzen des Häckchens den AGBs zustimmen.

## **2.5 Abschliessen der Registrierung**

Die Registrierung ist abgeschlossen, indem Sie auf «Registrierung ausführen» klicken.

## 2.1 Erstellen eines Profils und Erfassen der Personalien Registrieren **E-Mail & Passwort** Persönliche Angaben

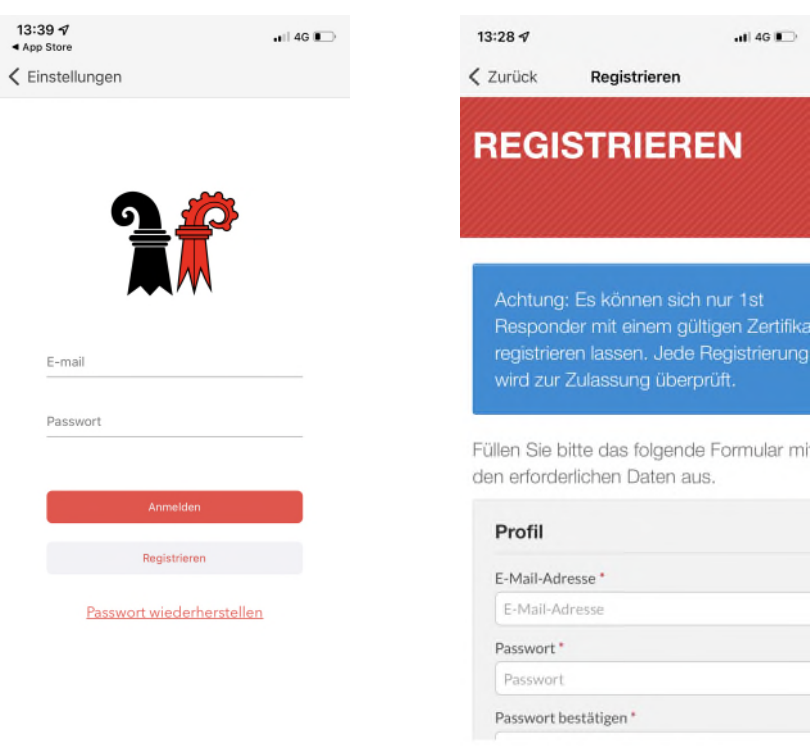

#### 2.2 Medizinische Fachaus- 2.3 Hochladen des 2.4 Akzeptieren der AGB bildung oder Erfahrung BLS-AED Zertifikat 2.5 Registrierung im Rettungsdienst ausführen ausführen ausführen ausführen ausführen ausführen ausführen ausführen ausführen ausführen ausführen ausführen ausführen ausführen ausführen ausführen ausführen ausführen ausführen ausführen ausf

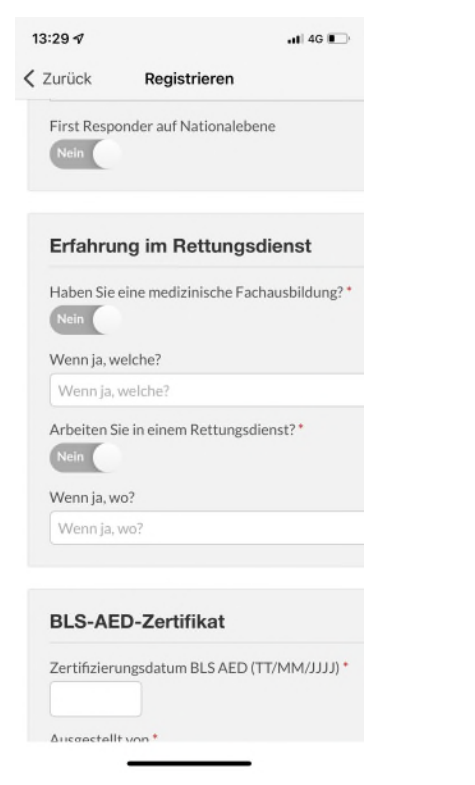

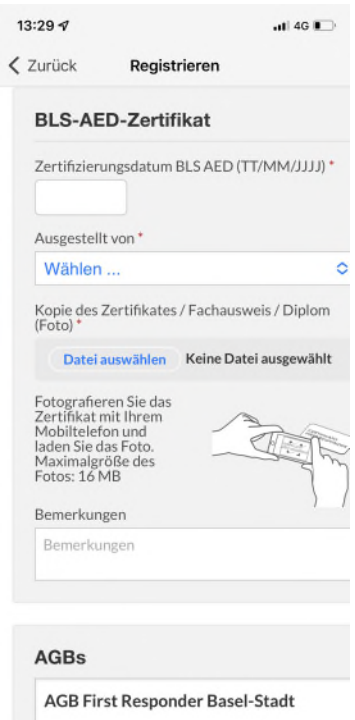

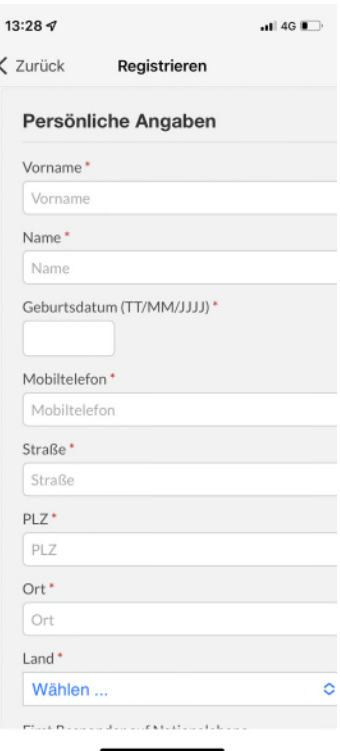

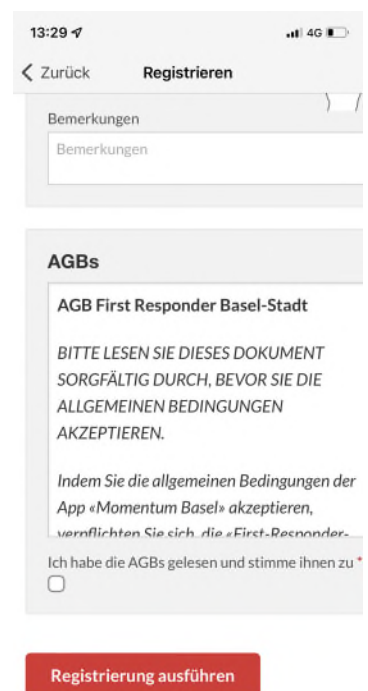

Justiz- und Sicherheitsdepartement

Gesundheitsdepartement

### **2.6 Aktivierung Ihrer Mail-Adresse**

Sie erhalten nun eine automatisch generierte Mail. Öffnen Sie Ihr Mailkonto und schliessen Sie die Aktivierung ab, indem Sie auf "Abschluss der Aktivierung" klicken.

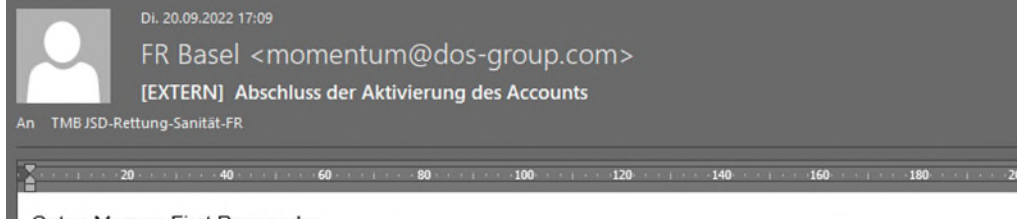

Guten Morgen First Responder,

Zum Abschließen der Registrierung klicken Sie bitte auf den folgenden Link: Abschluss der Aktivierung

# **2.7 Freigabe durch die Sanität**

Nach Abschluss der Aktivierung erhalten wir eine entsprechende Mail. Daraufhin prüft die Sanität innerhalb eines Monats Ihre Angaben und gibt diese frei, sofern alle Voraussetzungen erfüllt sind. Sind alle Vorgaben erfüllt werden Sie «Genehmigt» und Sie erhalten die entsprechende Mitteilung der Freigabe in einer Mail.

Mit der «Genehmigung» sind Sie freigegeben, erhalten Alarme auf ihre FR BS/BL App und können bei Herz-Kreislauf-Stillständen gemäss den von Ihnen gewählten Bereichen als First Responder alarmiert werden.

Die App bietet zusätzlich viele weitere Informationen und Unterstützungshilfen. So können Sie auf der App beispielsweise alle im Momentum erfassten Defibrillatoren einsehen und finden, auch ein Verzeichnis aller wichtigen Notrufnummern. Hilfreich kann auch die Anleitung zum Abspielen des korrekten Rhythmus für eine Herzdruckmassage sein.

## **3. App Einstellungen**

Nach der Freigabe durch die Sanität, empfehlen wir Ihnen in der App noch einige Einstellungen zu überprüfen und wenn notwendig zu ergänzen.

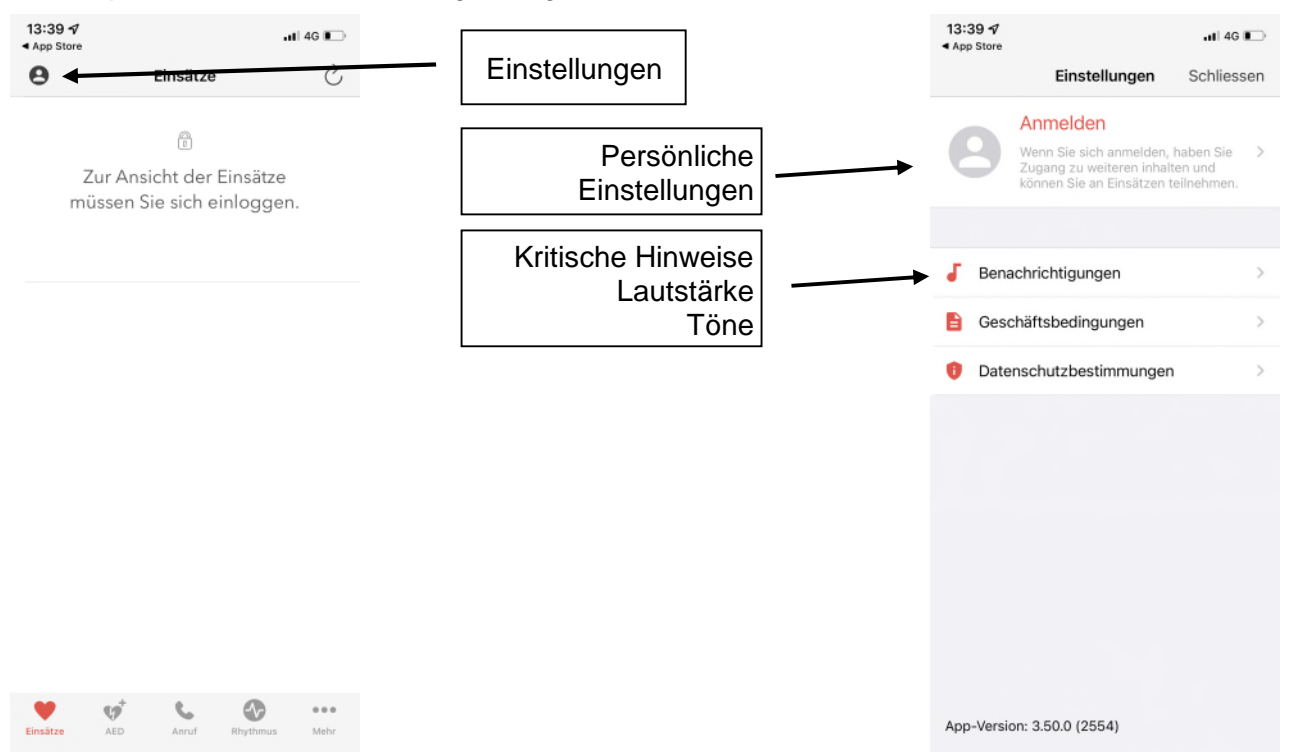

Justiz- und Sicherheitsdepartement

Gesundheitsdepartement

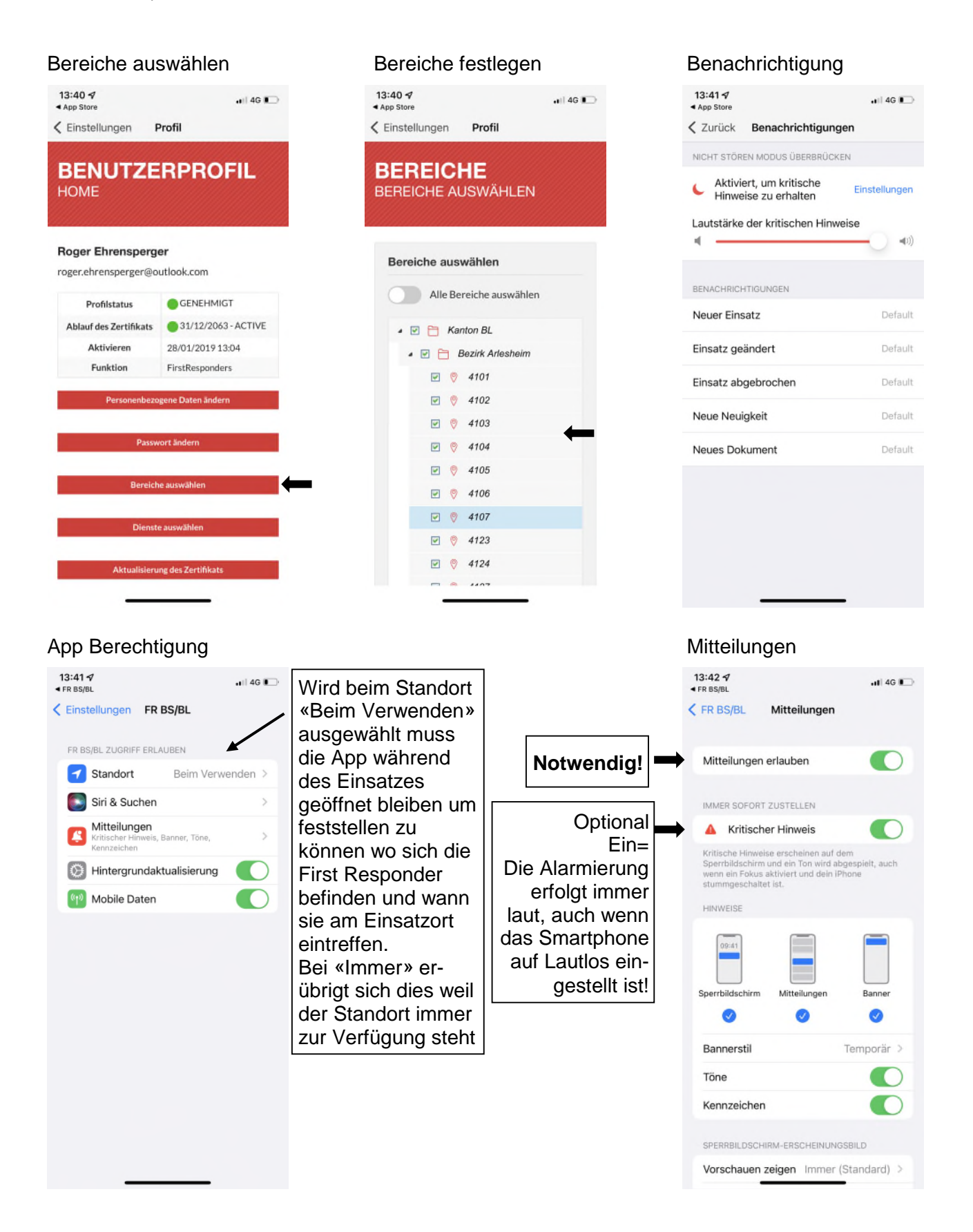

Gesundheitsdepartement

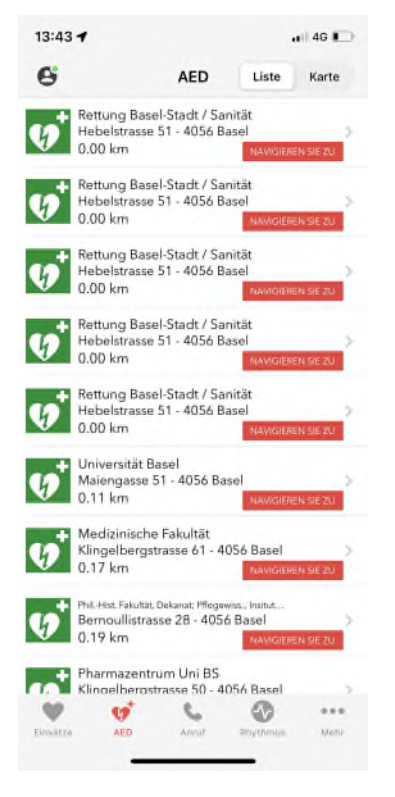

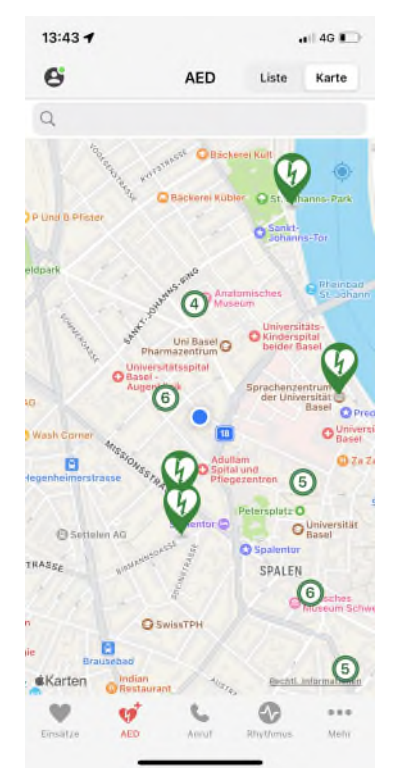

#### AED Standorte Liste **AED Standorte Karte** Rhythmus Unterstützung

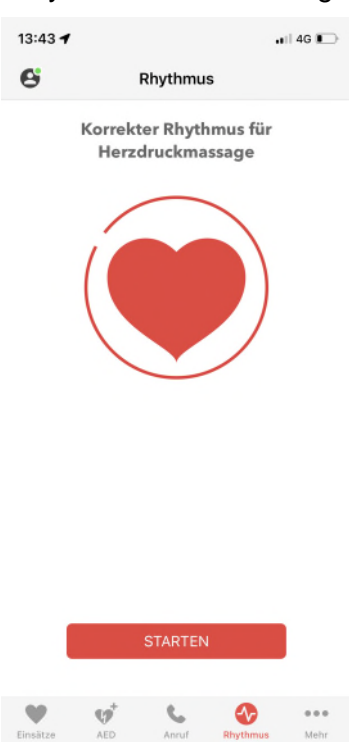

Herzlichen Dank für Ihre Unterstützung und Ihren Einsatz als First Responder. Viel Erfolg und Freude bei der Entdeckung der App! Bei Fragen können Sie sich jederzeit an [firstresponder@jsd.bs.ch](mailto:firstresponder@jsd.bs.ch) wenden.

# Einsatzbeispiele

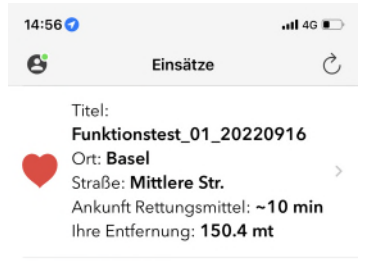

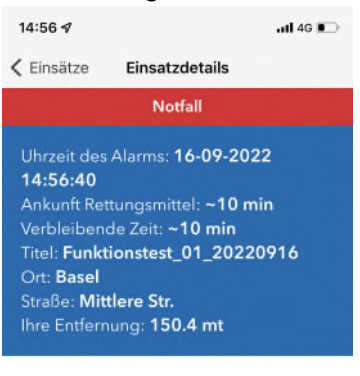

Die Zuweisung des Einsatzes erfolgt über das Computersystem nach vorgegebenen Parametern

**ICH KANN EINGREIFEN** 

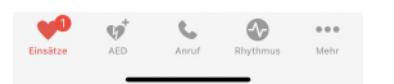

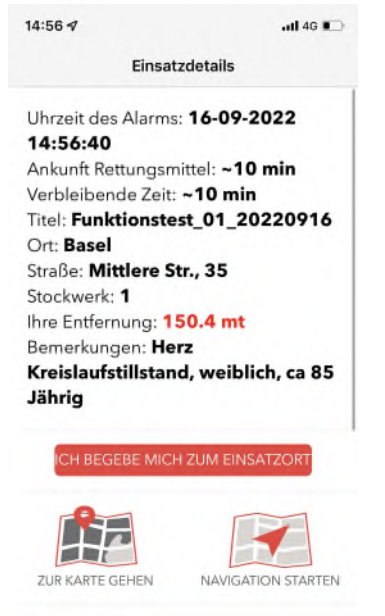

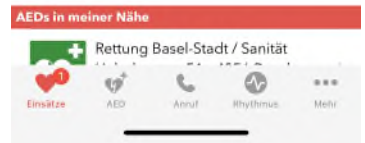

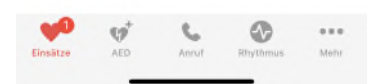

# 14:56

Einsatzdetails Uhrzeit des Alarms: 16-09-2022 14:56:40 Ankunft Rettungsmittel: ~10 min Verbleibende Zeit: ~10 min Titel: Funktionstest\_01\_20220916 Ort: Basel Straße: Mittlere Str., 35 Stockwerk: 1 Ihre Entfernung: 150.4 mt Bemerkungen: Herz Kreislaufstillstand, weiblich, ca 85 Jährig Du bist zum Einsatzort aufgebrochen

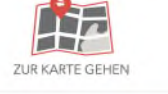

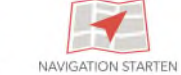

 $\overline{AB}$  4G **T** 

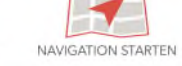

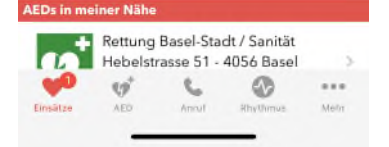

#### Alarmeingang Einsatzangaben Vorgaben nicht erfüllt

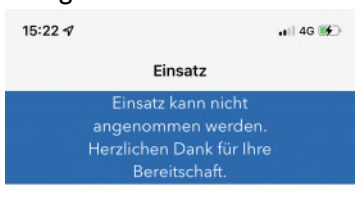

Sie haben aufgrund der Entfernung oder wegen einer verspäteten Anfrage nicht genug Zeit, um vor dem Rettungsmittel einzutreffen.

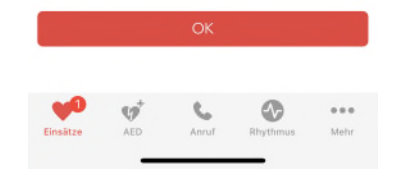

#### Einsatzdetails Einsatz bestätigt Ende des Einsatzes

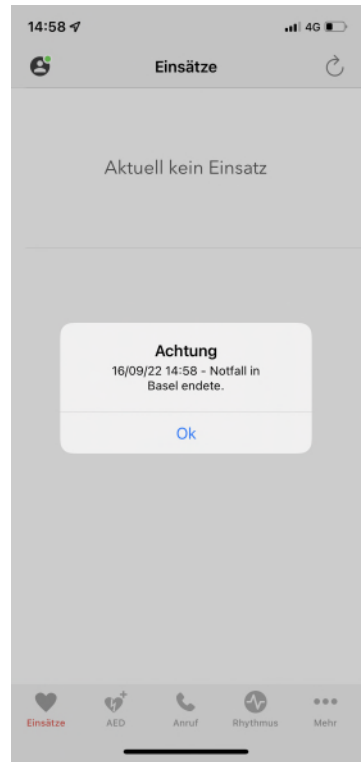

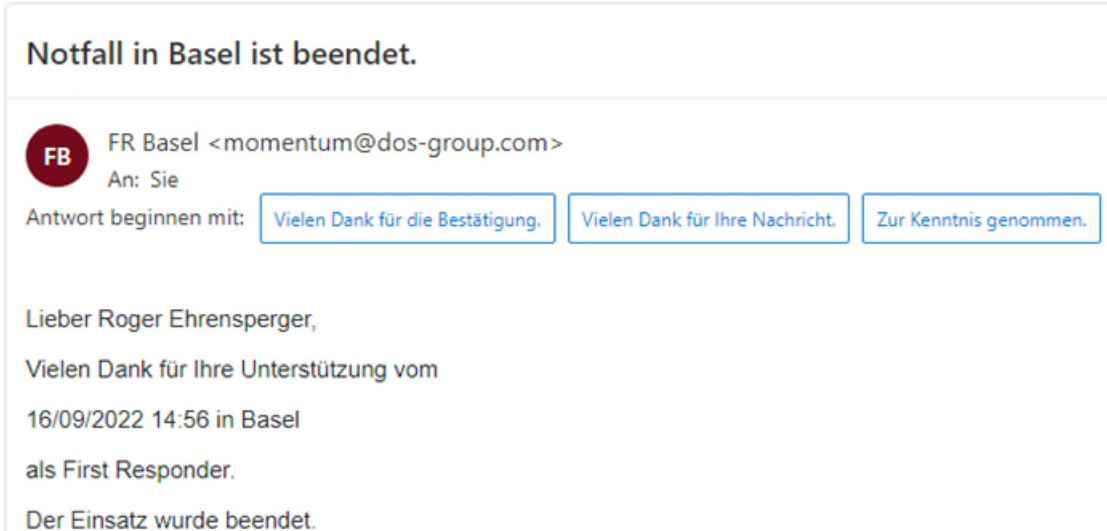

Freundliche Grüsse

# Rettung Basel-Stadt / Sanität

#### **First Responder**

Hebelstrasse 51 CH-4056 Basel Tel. +41 61 268 12 32

firstresponder@jsd.bs.ch

# Stiftung «Ersthelfer Nordwestschweiz»

#### c/o Kantonsspital Baselland

Rheinstrasse 26 CH-4410 Liestal Tel. +41 79 857 59 34

info@stiftung-ersthelfer.ch

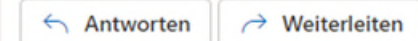